# **03. Uživatelské prostedí**

V tomto návodu je uveden popis pro uživatele s nejvyššími právy. Vaše zobrazení nemusí obsahovat všechny možnosti popsané níže. Pokud máte zájem o nepístupnou vlastnost systému, kontaktujte prosím administrátora systému.

# **Zobrazení laboratoe**

Pro pístup do laboratoe kliknte v menu na **záložku Laborato**, kde najdete svojí laborato pod identifikaním kódem.

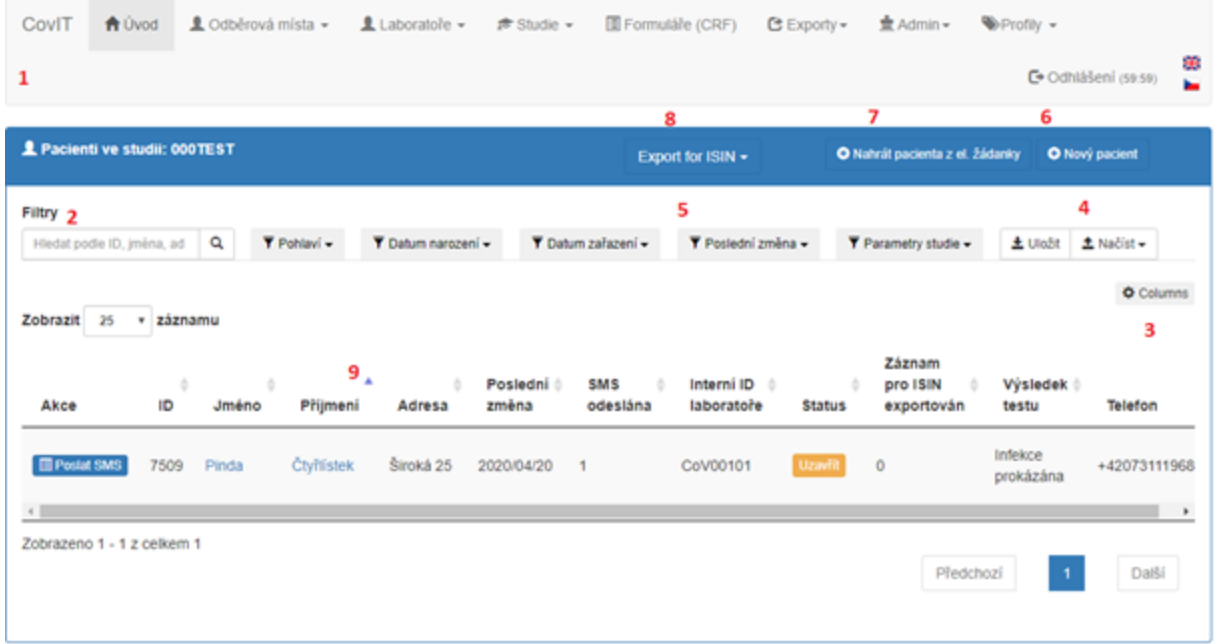

1: **Menu** - obsahuje nkolik karet, Vaše laborato naleznete v kart Laboratoe

2: **Filtry** - pro základní vyhledávání vepsat hledaný etzec do okna a použít lupu

3: **Tlaítko Columns** - uživatel má možnost navolit si zobrazované sloupce o pacientovi, oznaením požadované informace v levé ásti okna a pomocí modré šipky si sloupec pesune na pravou stranu. Je možné mnit poadí zobrazených sloupc. Výbr však musí obsahovat sloupec ID (pacienta). Vytvoené požadované zobrazení se ukládá tlaítkem Uložit.

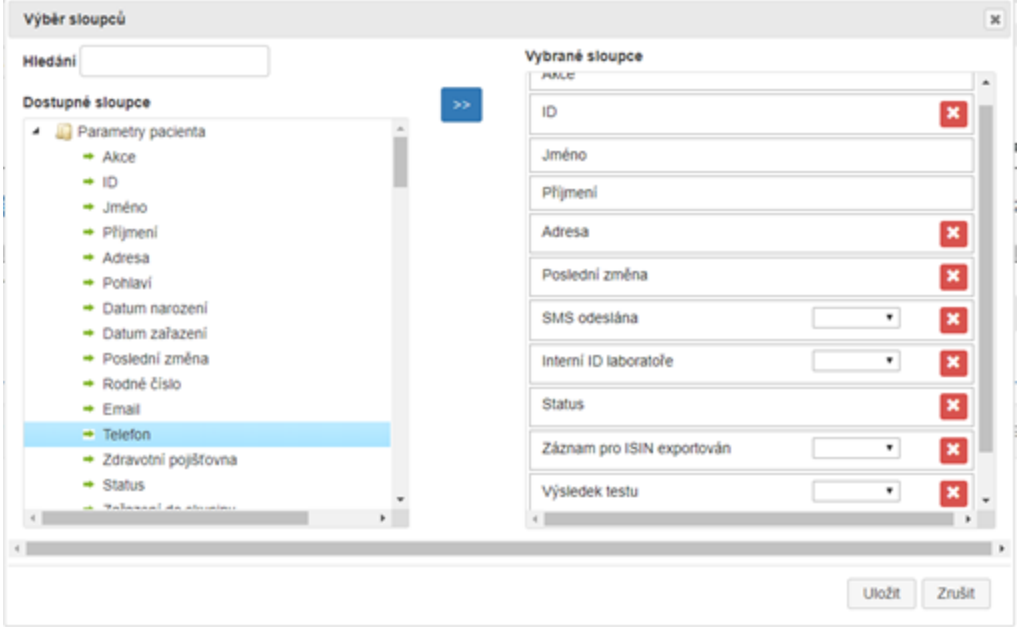

4: Tlaítko **Uložit a Naíst** - uživatel si mže vytvoit nkolik variací zapnutých filtr, uložit výbr pomocí tlaítka Uložit a následn vybrat požadovanou možnost tlaítkem Naíst

- 5: Filtr **Poslední zmna** výbr kalendáního rozptí, v nmž byly na datech pacient provedené zmny
- 6: Tlaítko **Nový pacien**t pidání nového pacienta, zobrazí se zadávací formulá pro nového pacienta
- 7: Tlaítko **Nahrát pacienta z el. žádanky** po ovení, zda pro pacienta existuje elektronická žádanka, je možné nahrát informace o pacientovi

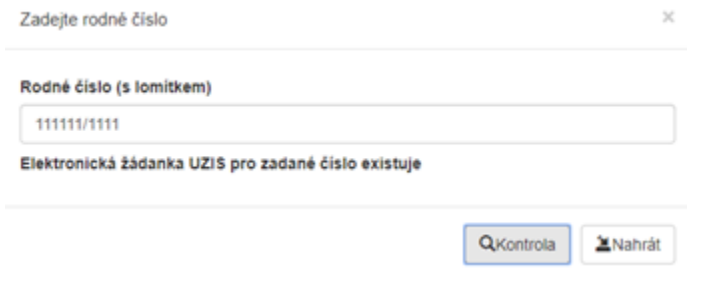

- 8: Tlaítko **Export for ISIN** píprava souboru pro nahrání do systému ISIN
- 9: Seadit podle uživatel si mže upravit uspoádání pacient podle preferované hodnoty

## **Zobrazení formuláe záznamu**

Po kliknutí na tlaítko pidat pacienta se zobrazí formulá, který lze upravit podle poteby vybraného laboratoe. Vysvtlení formuláe s píkladem níže:

- 1: Tlaítko **Uložit** uloží momentální stav rozpracovaného formuláe
- 2: Tlaítko **Uložit a zavít** uloží momentální stav rozpracovaného formuláe a zave ho
- 3: Tlaítko **Historie formuláe** zobrazí historii zmn formuláe pro daného pacienta
- 4: Tlaítko **Zavít** zavení rozpracovaného formuláe bez uložení
- 5: Interní ID laboratoe jednoznaný identifikátor provedeného testu
- 6: Status pacienta v procesu formulá je otevený, je možné jej nadále upravit
	- dokoneno formulá je uzaven, je možné ho upravit až po znovuotevení

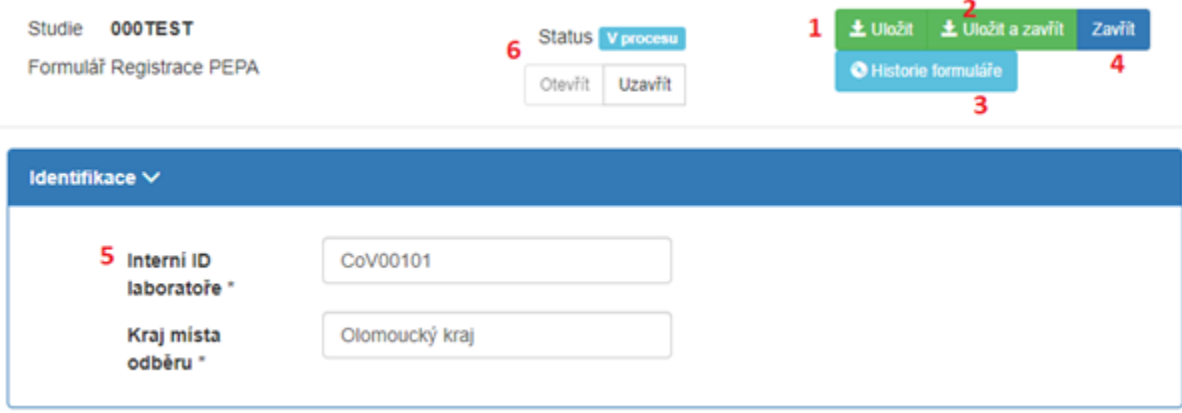

### **Tisk árového kódu**

V kart pacienta se po kliknutí na tlaítko s árovým kódem vytvoí árový kód pro vybraného pacienta. POZOR! pacient musí mít nejprve vytvoenou žádanku ÚZIS! Štítek s árovým kódem je následn možné stáhnout a vytisknout.

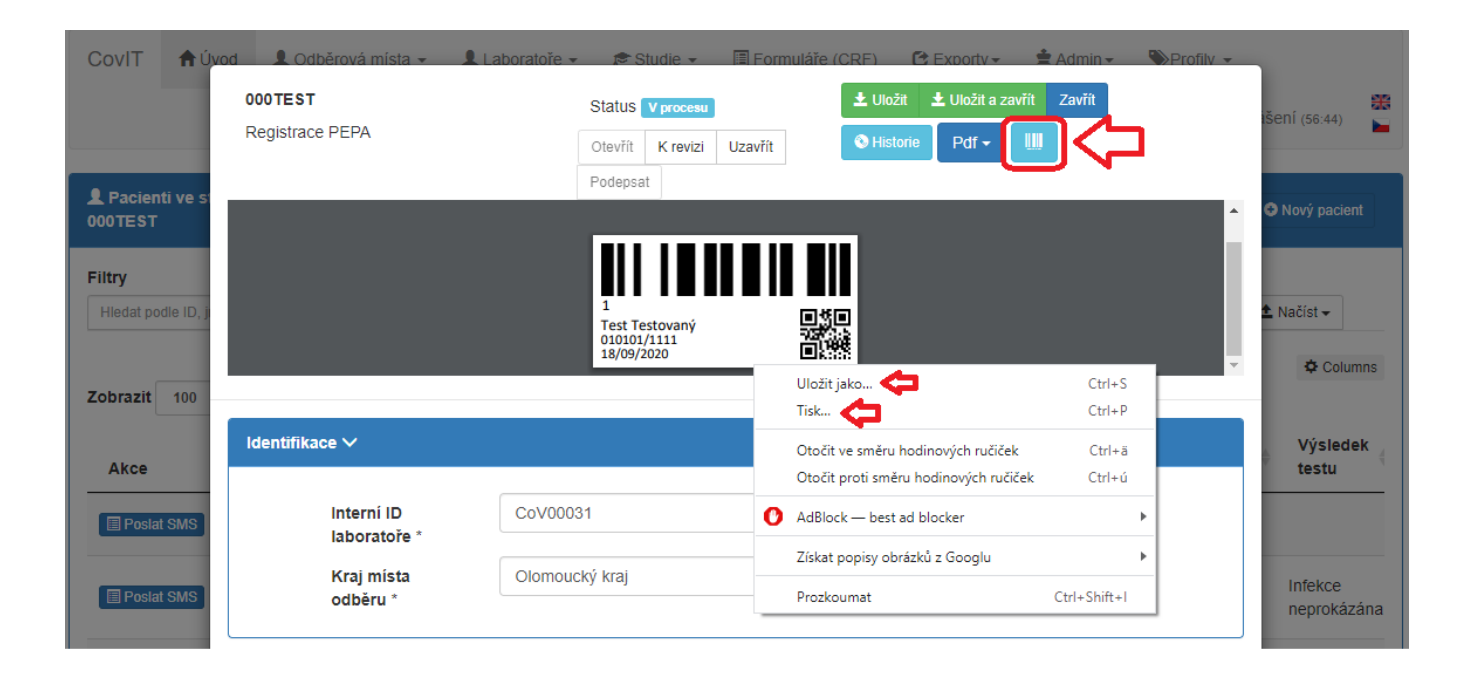

Níže je zobrazena ukázka zadávání dat o pacientovi. V pípad zadávání zahraniních pacient bez eského rodného ísla je povinným údajem íslo pojištnce a odlišný formát rodného ísla je možné zadat do sekce Cizinci

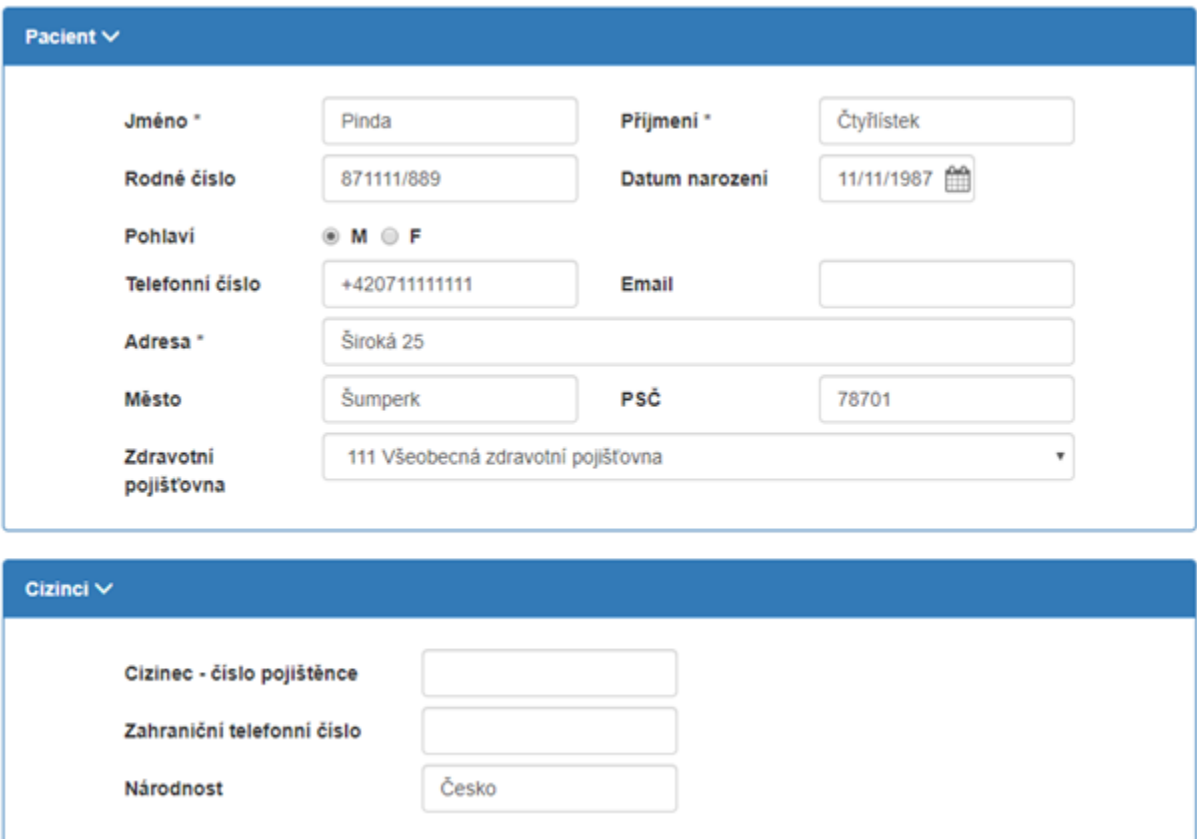

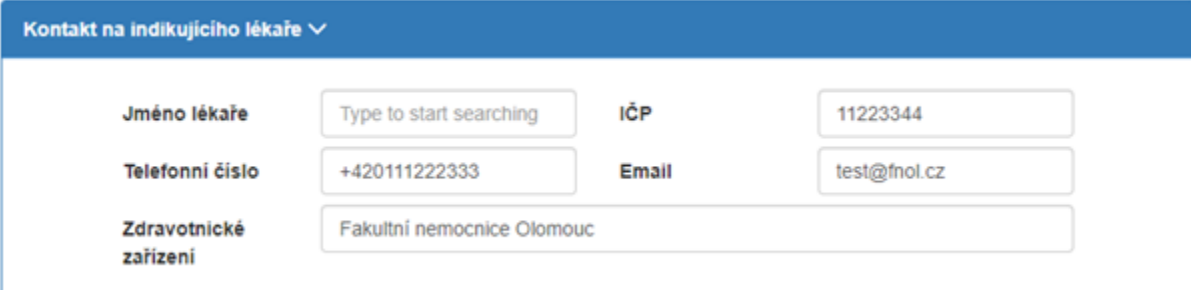

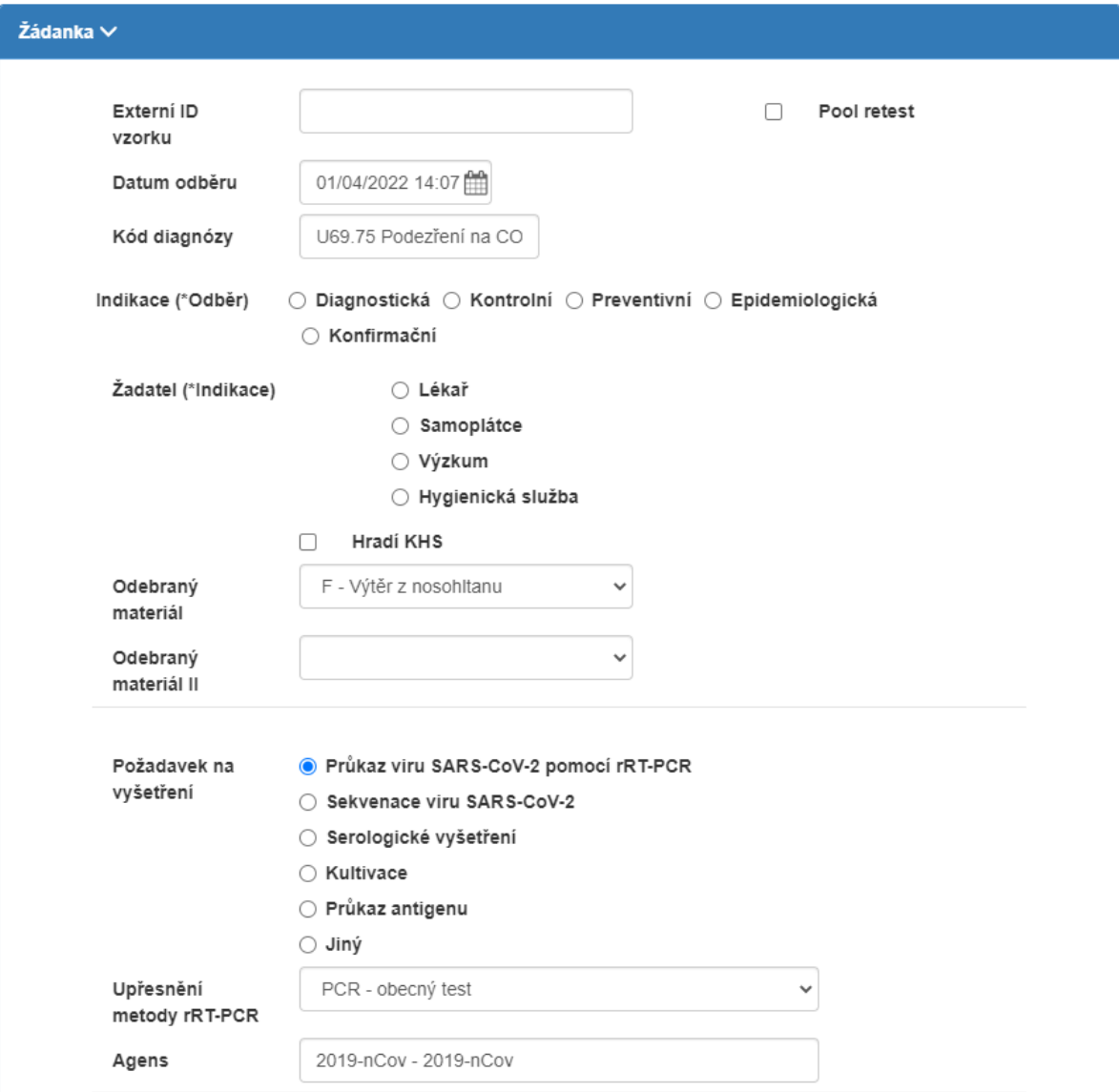

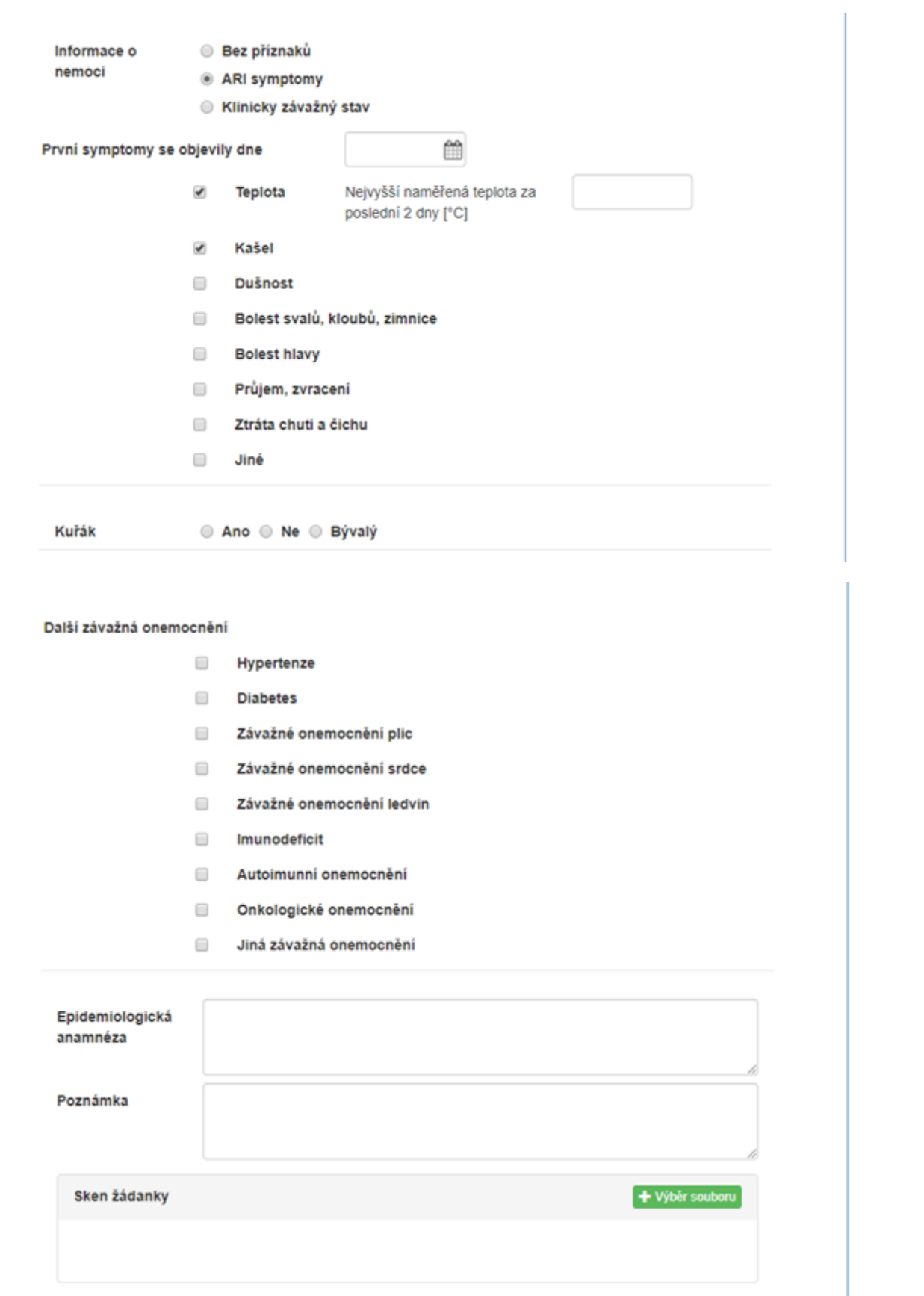

### V položce Sken žádanky je možné nahrát pdf sken papírové žádanky

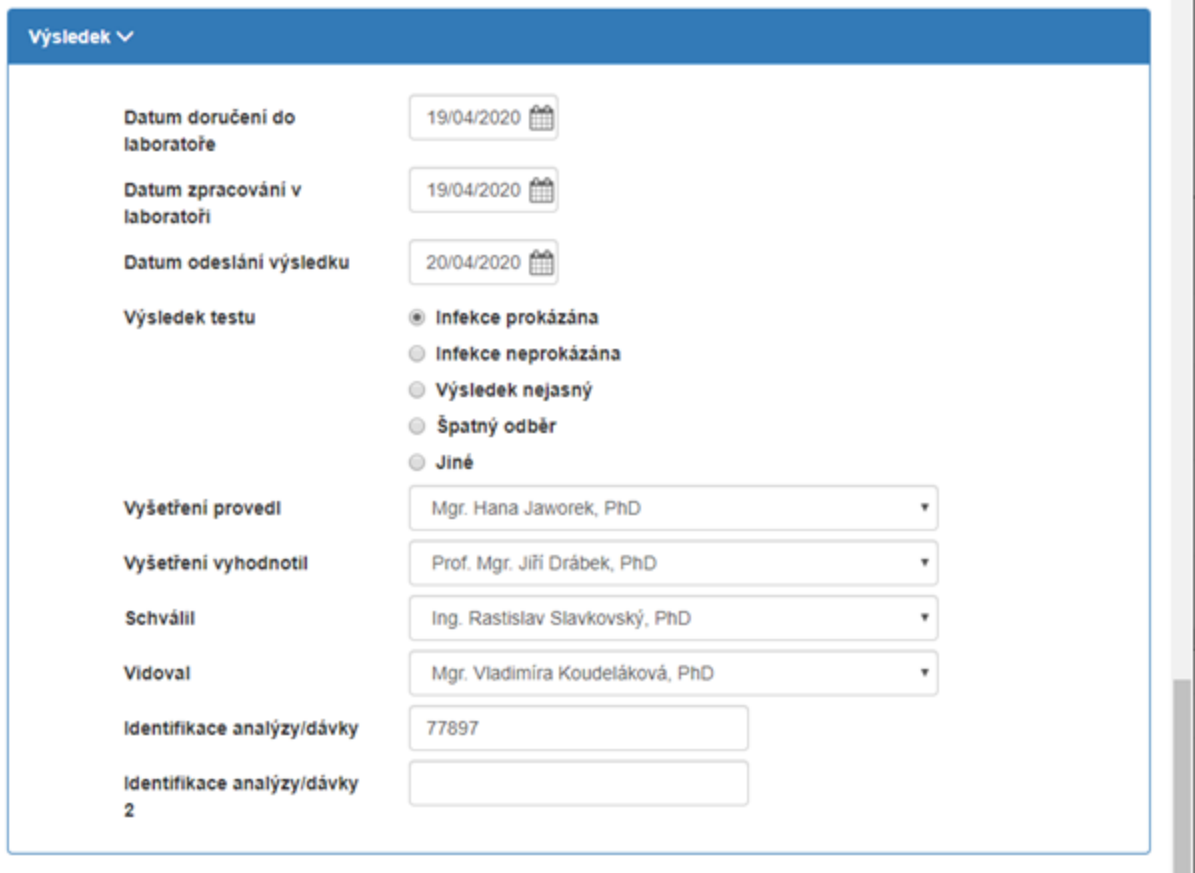

V kart Report jsou zobrazeny souhrnné informace o pacientovi. Generovaný hash kód pro pihlášení do stránky [covidlab.cz,](http://covidlab.cz) kde si pacient mže zobrazit více informací o testovací metod a stáhnout výsledek v pdf. Pod hash kódem se zobrazí informace, která již byla provedena jako zatržená. Na píkladu níže to je v tomto pípad odeslání SMS. V poli Text odeslané SMS se zobrazuje náhled odeslané SMS pacientovi, který lze upravit podle požadavk laboratoe.

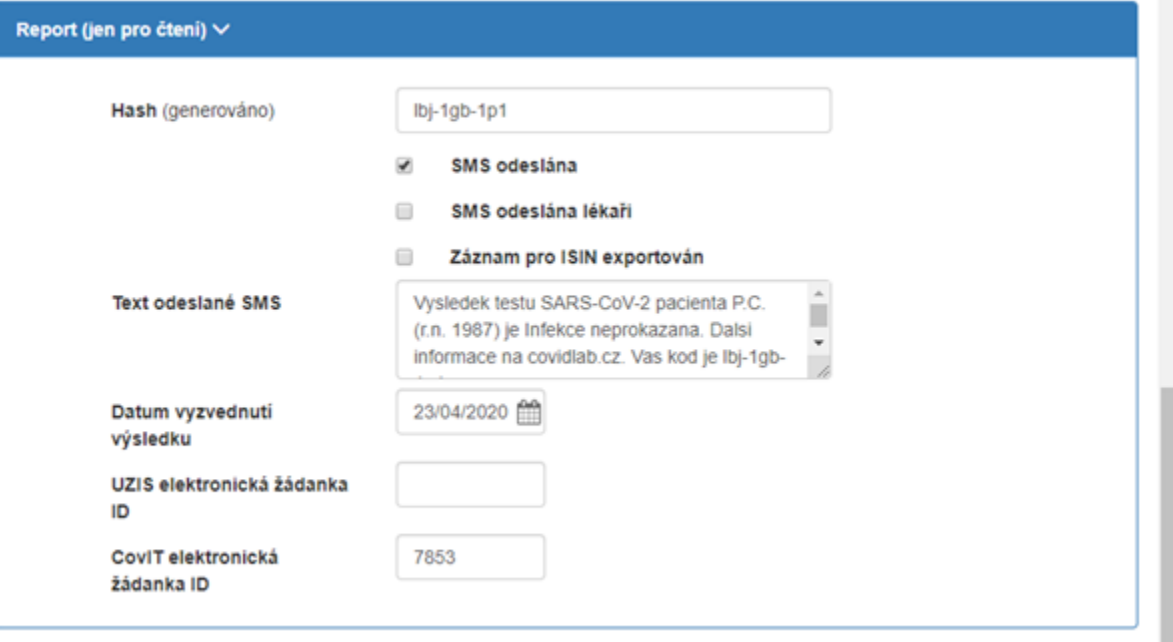